**April 2020**

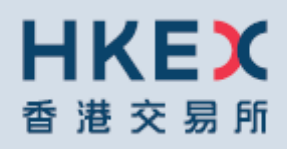

## OTC CLEARING HONG KONG LIMITED

OTC ACCOUNT SERVICES INFORMATION SYSTEM ("OASIS) WEB PORTAL USER MANUAL PART V – OASIS SETTLEMENT LIMIT ENQUIRY PORTAL

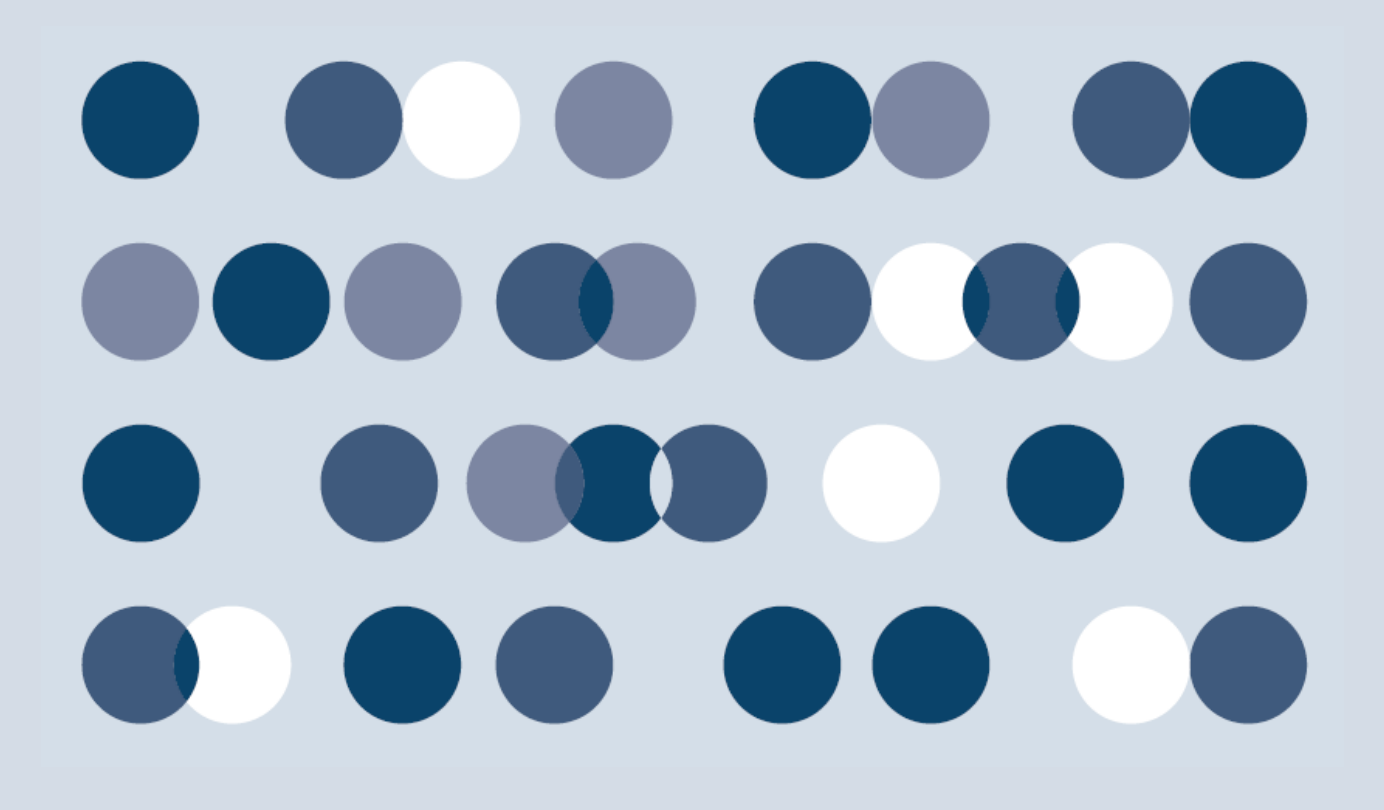

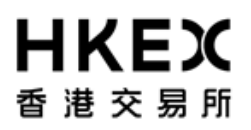

Disclaimer

==================================================================================

The information of this document serves for education, training and/or on-boarding purposes only. HKEx assumes no responsibility for any errors, omissions or conflicts with clearing house rules, procedures and other official notice/circulars. Also, all examples in this document are used for illustration purposes only, and should not be considered the results of actual market circumstances. All matters pertaining to specifications herein are made subject to further revision and are superseded by official HKEx rules.

==================================================================================

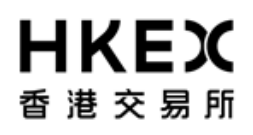

### **Amendment Log**

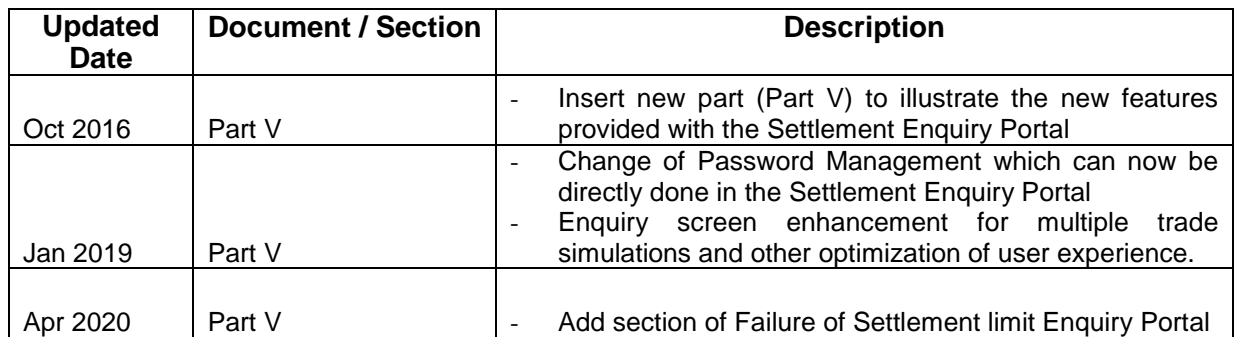

## **HKEX** 香港交易所 **Table of Contents**

<span id="page-3-0"></span>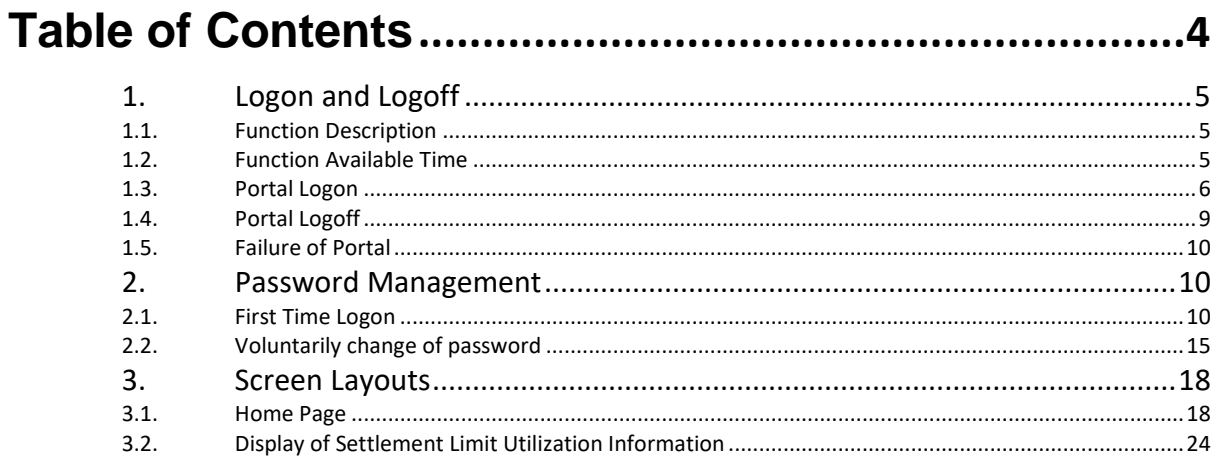

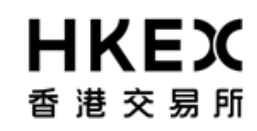

### *1. Logon and Logoff*

### This section explains –

1) function description, 2) function available time, and 3) the procedures for connecting to and dis-connecting from Portal (i.e. **logon** and **logoff** the Web Portal).

### *1.1. Function Description*

To calculate settlement limit utilization in response to input by Clearing Members

### <span id="page-4-0"></span>*1.2. Function Available Time*

<span id="page-4-2"></span><span id="page-4-1"></span>7:30 a.m. to 11:00 p.m. except during the EOD process between 7:30 p.m. to 10:00 p.m., every OTC Clear Clearing Day

Part V OASIS Settlement Limit Enquiry Portal

# **HKEX** 香港交易所

### *1.3. Portal Logon*

- 1. Launch Internet Explorer
- 2. Type Portal URL [\[https://www.otcclearinghk.com/OnlineEnquiry\]](https://www.otcclearinghk.com/OnlineEnquiry) into the box next to the address field and press Enter key in the keyboard

<span id="page-5-0"></span>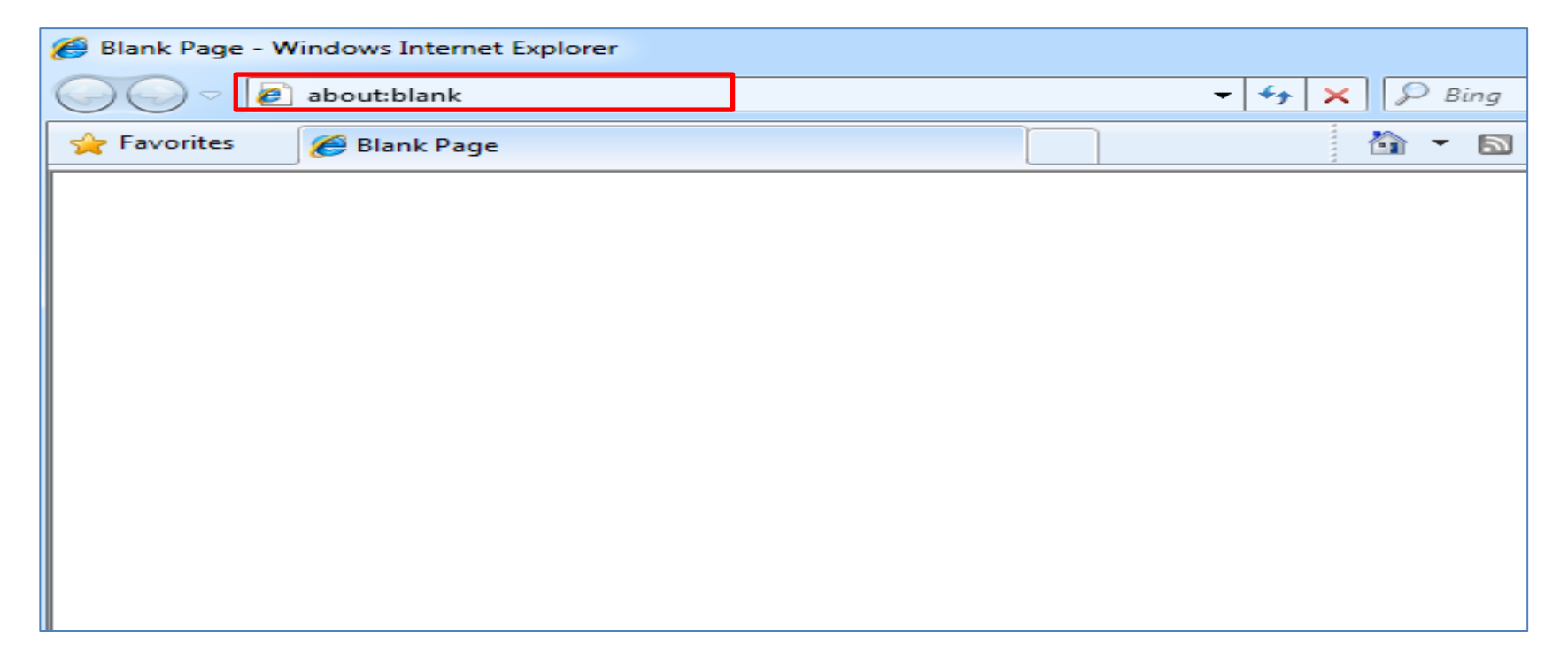

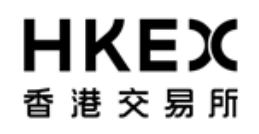

3. The following login screen will be displayed.

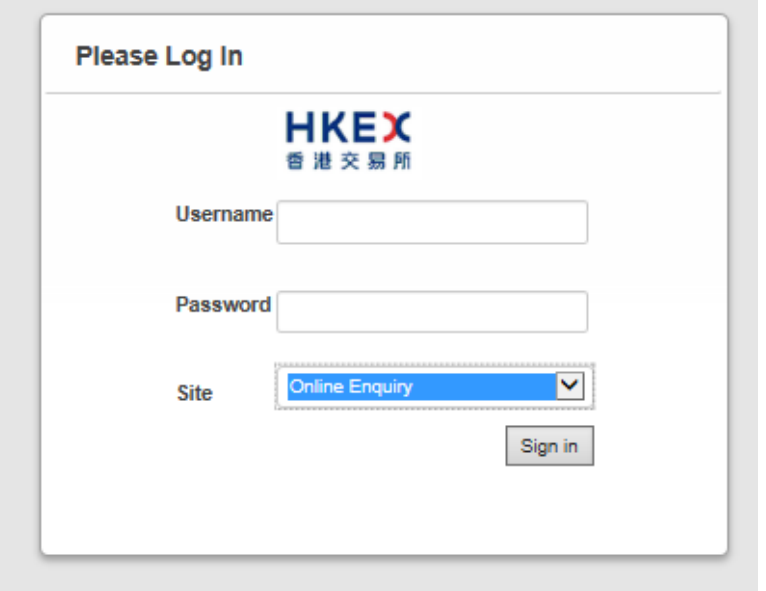

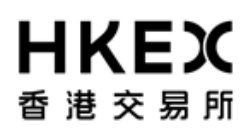

### 4. Input OASIS User login ID and password, then click **Sign in**

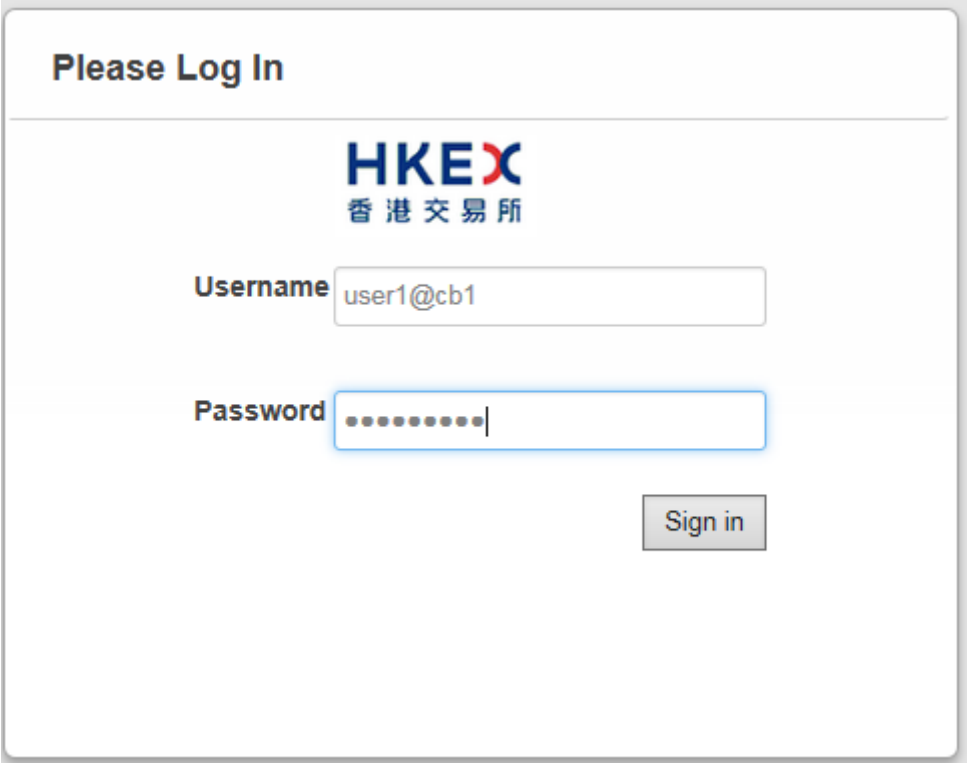

*Please note: username (i.e. login ID) must be in lowercase letters.*

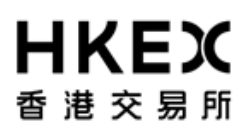

5. The following screen will be displayed when the logon is successful.

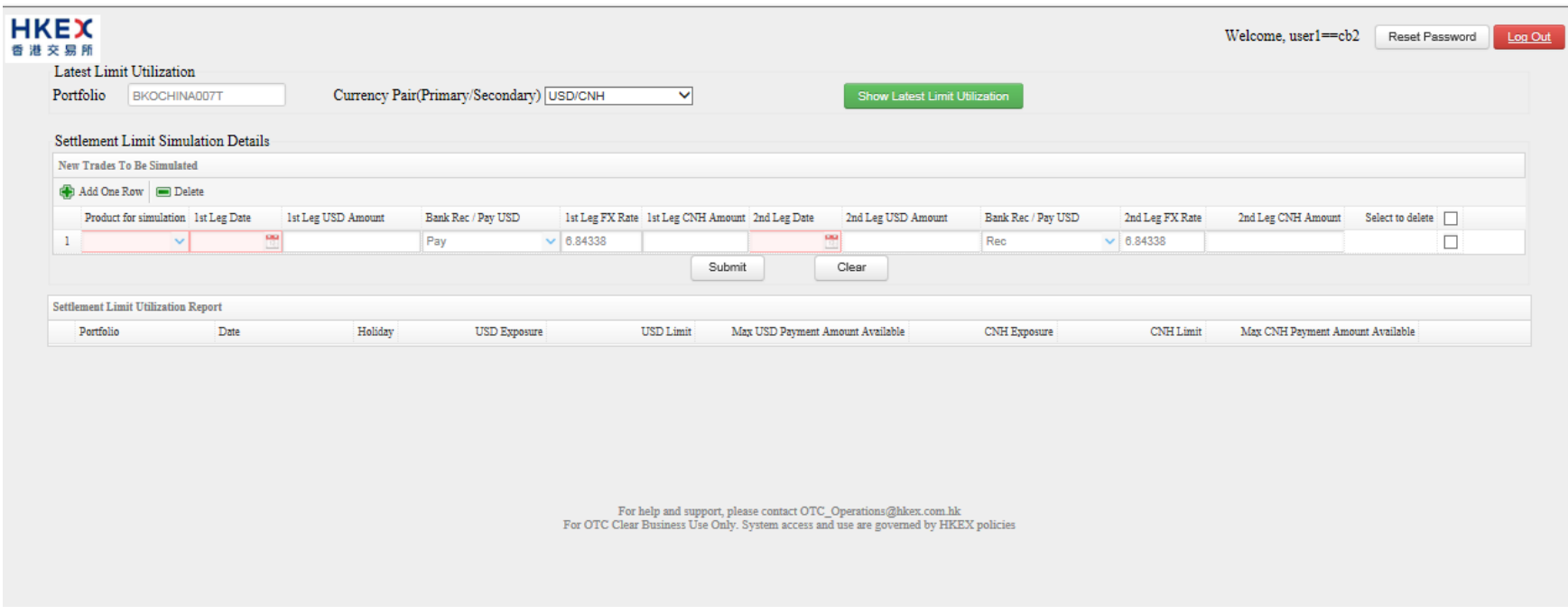

### *1.4. Portal Logoff*

<span id="page-8-0"></span>Click the **Log Out** hyperlink at the top right hand corner.

Part V OASIS Settlement Limit Enquiry Portal

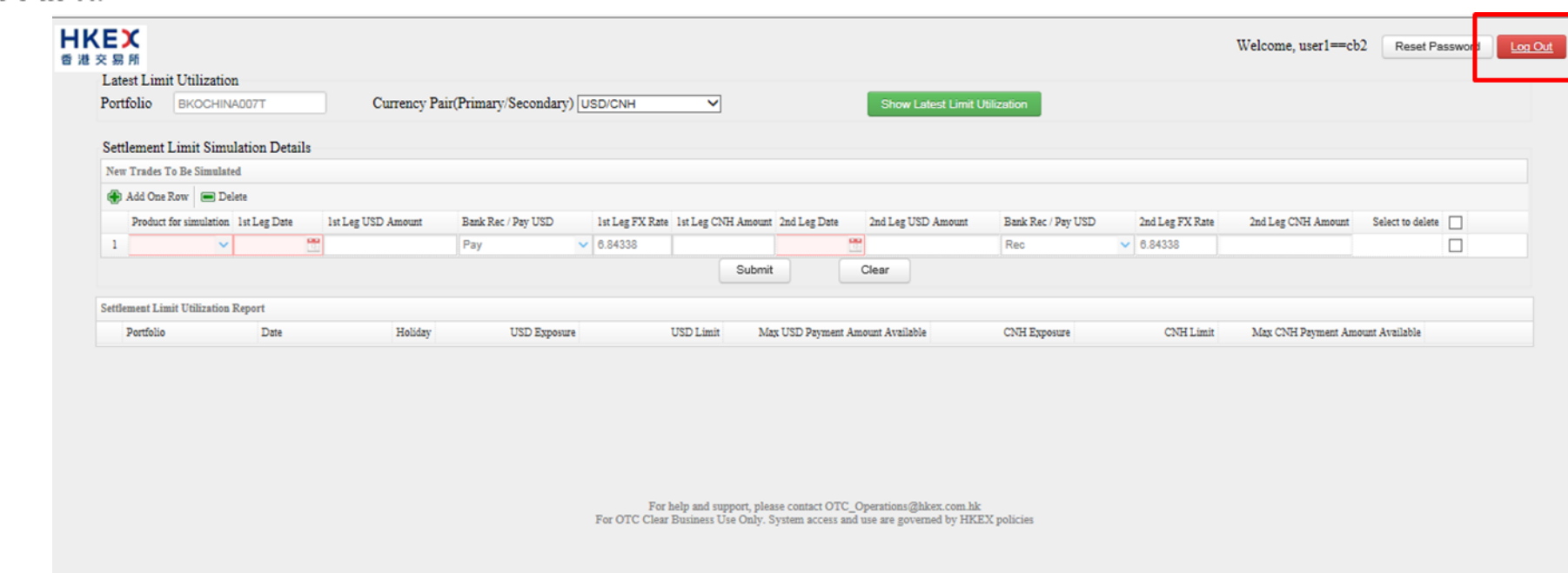

### *1.5. Failure of Portal*

**HKEX** 

香港交易所

In the event of Portal failure, user should attempt to re-login the Portal. If the problem persists, user can contact the hotline in Part I section 1.

### *2. Password Management*

### *2.1. First Time Logon*

<span id="page-9-2"></span><span id="page-9-1"></span><span id="page-9-0"></span>User can go into the "OASIS Settlement Limit Enquiry Portal" to perform first time login.

Part V OASIS Settlement Limit Enquiry Portal

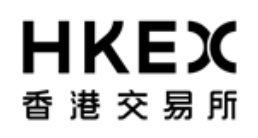

- 1. Launch Internet Explorer
- 2. Type Portal URL [\[https://www.otcclearinghk.com/OnlineEnquiry\]](https://www.otcclearinghk.com/OnlineEnquiry) into the box next to the address field and press Enter key in the keyboard

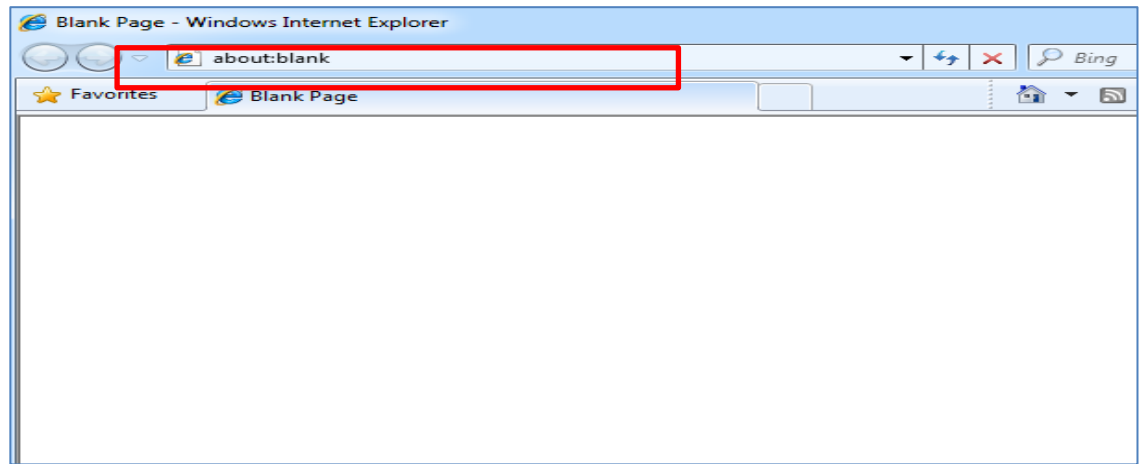

3. The following login screen will be displayed.

Part V OASIS Settlement Limit Enquiry Portal

# **HKEX** 香港交易所

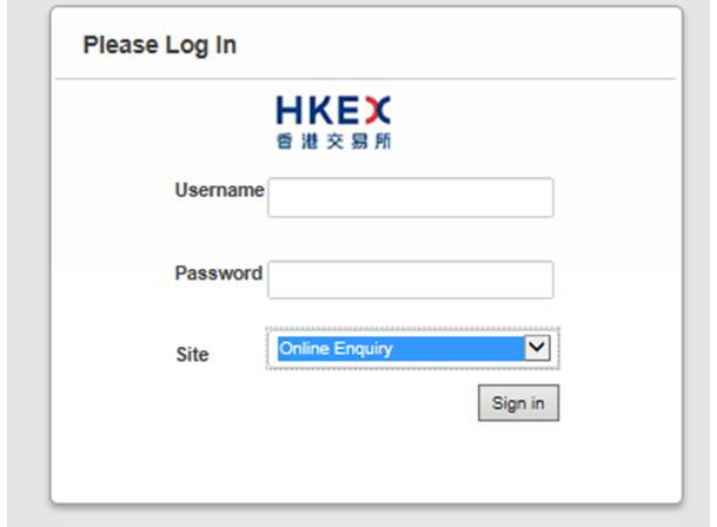

4. Input OASIS User login ID and password, then click **Sign in**

# **HKEX** 香港交易所

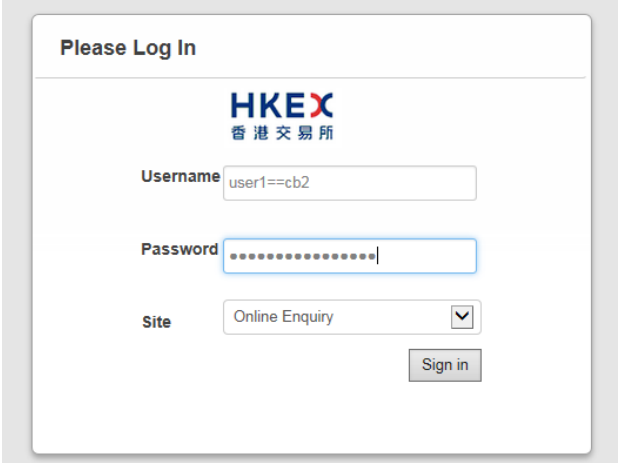

### *Please note: username (i.e. login ID) must be in lowercase letters.*

5. After logging on using the temporary password, the system will require you to change the password before proceeding. User is required to reset a new password as per the requirement specified in the box.

Part V OASIS Settlement Limit Enquiry Portal

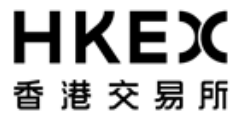

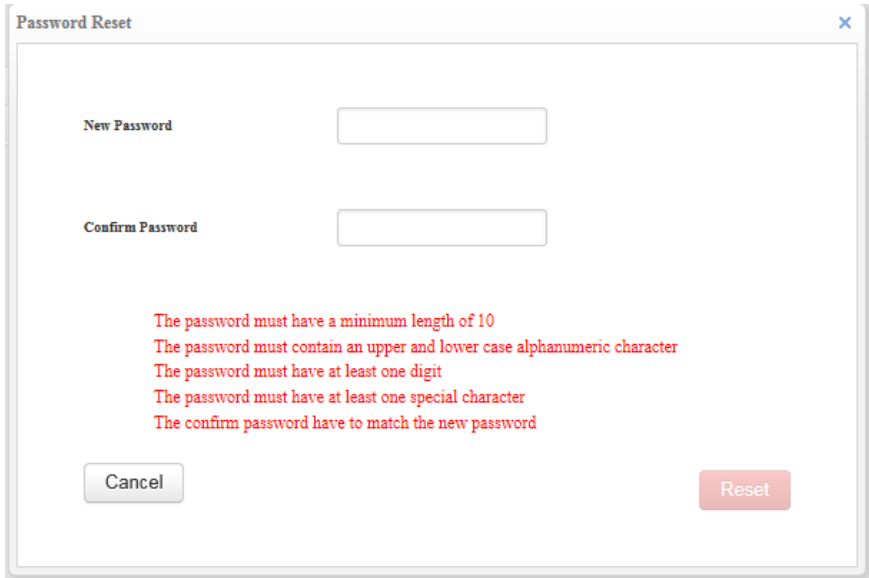

6. The following screen will be displayed when the logon is successful.

Part V OASIS Settlement Limit Enquiry Portal

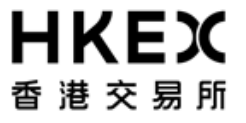

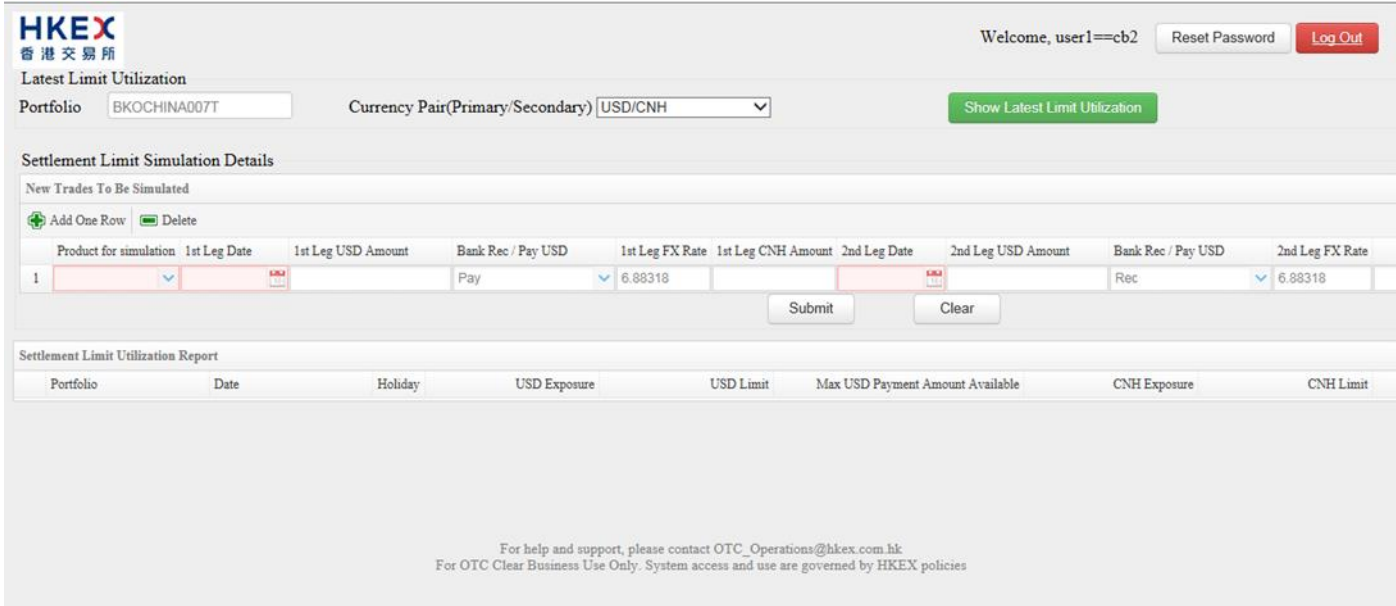

7. Click the **Log Out** hyperlink at the top right hand corner.

### *2.2. Voluntarily change of password*

OASIS will force user to change password at least once every 90 days. Prior to the system's mandatory change of password, user can change his/her password voluntarily after logging into Settlement Limit Enquiry Portal.

<span id="page-14-0"></span>User can initiate a change of password by selecting **Reset Password**.

Part V OASIS Settlement Limit Enquiry Portal

**HKEX** 香港交易所

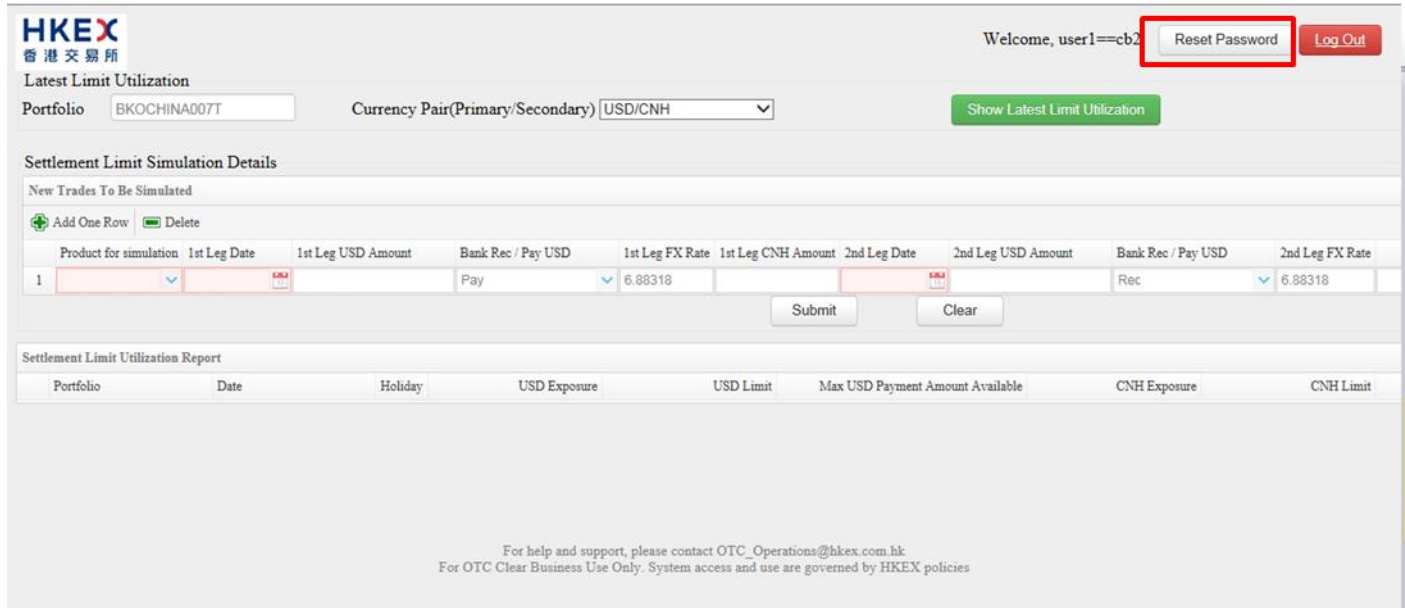

The below message box will be prompted after selecting the hyper link.

Part V OASIS Settlement Limit Enquiry Portal

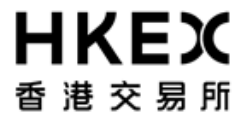

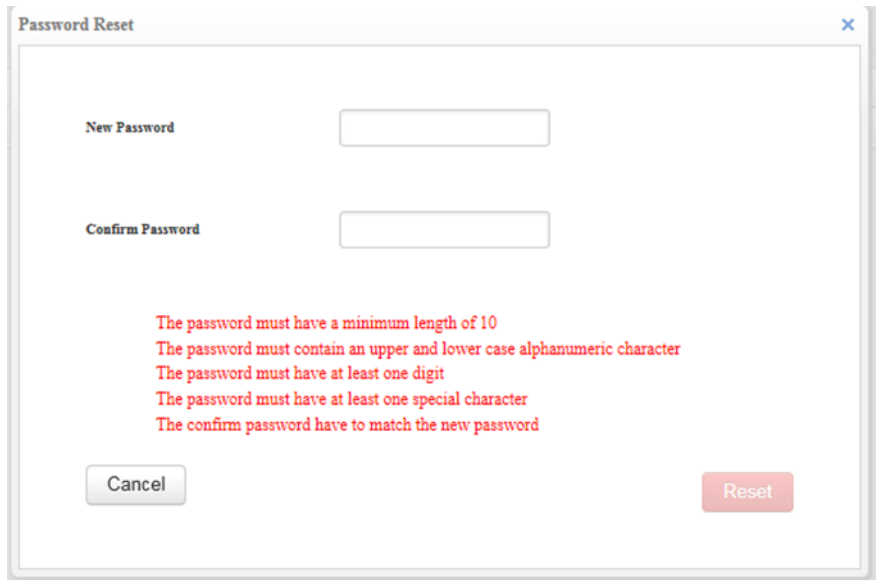

User is required to create a new password in accordance to the requirements shown in red. Password which fulfills the requirement will make the requirement turning to green color.

Part V OASIS Settlement Limit Enquiry Portal

## **HKEX** 香港交易所

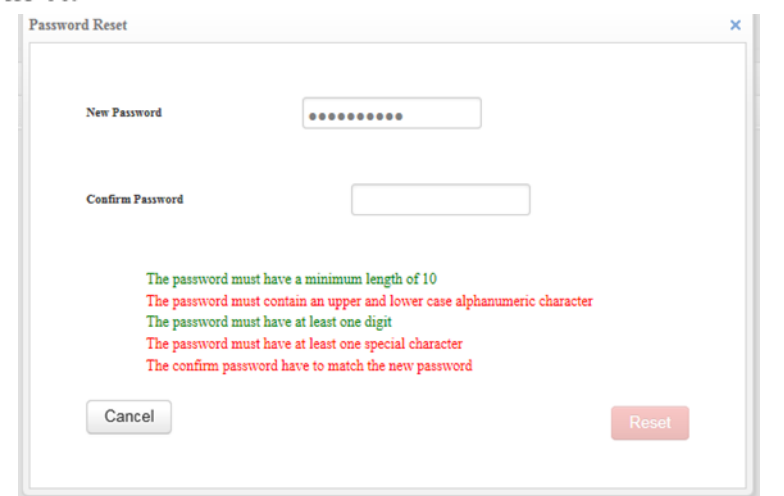

Click Reset after all requirements turns into green colour (i.e. the new password is able to fulfill all the security requirements).

### *3. Screen Layouts*

### *3.1. Home Page*

<span id="page-17-1"></span><span id="page-17-0"></span>The **Home Page** is divided into following sections as shown in the diagram.

Part V OASIS Settlement Limit Enquiry Portal

# **HKEX** 香港交易所

![](_page_18_Picture_72.jpeg)

**MAIN MENU:** Locate at the upper section of the screen.

"*Latest Limit Utilization*" sub-menu:

It can allow users to obtain the real time settlement limit utilization of cleared transactions by filling in the "Portfolio" and "Currency

Pair" information and click on " Show Latest Limit Utilization " " button.

"*Settlement Limit Simulation Details*" sub-menu:

![](_page_19_Picture_1.jpeg)

It can allow users to further input new trades and simulate the settlement limit utilization after adding those new trades into the current cleared trade portfolio.

### Details of field description is shown below:

![](_page_19_Picture_118.jpeg)

Part V OASIS Settlement Limit Enquiry Portal

# **HKEX** 香港交易所

![](_page_20_Picture_165.jpeg)

![](_page_21_Picture_1.jpeg)

**SUPPLEMENTARY MENU:** Locate at the upper right hand corner of the screen. It displays the account name used to log into OASIS. It also consists of **Log Out** icon to end the user login section and log off from the portal and **Reset Password** icon to allow user to change the log in password.

**CONTENT AREA:** It contains settlement limit utilization of each risk limit in settlement currency and amount of settlement payments within a defined dashboard. Sample of dashboard is shown below.

![](_page_21_Picture_78.jpeg)

### Details of field description is shown below:

![](_page_21_Picture_79.jpeg)

Part V OASIS Settlement Limit Enquiry Portal

![](_page_22_Picture_2.jpeg)

![](_page_22_Picture_114.jpeg)

# **HKEX** 香港交易所

### *3.2. Display of Settlement Limit Utilization Information*

*Date Selection in the Content Area:*

(1) When an enquiry is made, the content area will provide the settlement limit utilization information from today (Date of enquiry) to the next 4 working days from Date of enquiry. Then the data will be recurring for anniversary dates of the Date of enquiry and their corresponding next 4 working days up till  $10<sup>th</sup>$  year from the enquiry date.

In short, there are total (5x10) 50 rows after the loading of **. The dashboard has picked those** in short, the dashboard has picked those

<span id="page-23-0"></span>dates as traders (CCS) often negotiate on annualized term and the dashboard can provide banks immediately view of the limit utilization for the start date and the termination date of the executed CCS.

# **HKEX** 香港交易所

### **OASIS Web Portal User Manual** Part V OASIS Settlement Limit Enquiry Portal

![](_page_24_Picture_23.jpeg)

![](_page_25_Picture_1.jpeg)

(2) If Clearing Members needs to enquire the settlement limit utilization beyond the standard dates defined in the dashboard, they can simply "  $\sqrt{s_{\text{submit}}}$  " a trade on that date and perform enquiry. The dashboard will be refreshed with the additional date rows shown in the dashboard.

![](_page_25_Picture_61.jpeg)

*Alert of limit breach:* 

Whenever a limit breach is found during simulation, an alert message will be shown in the top row of the content area in red colour. Also, the particular limit breach amount will also be highlighted in red so that user can easier identify any limit breach during simulation.

### **OASIS Web Portal User Manual** Part V OASIS Settlement Limit Enquiry Portal

۰

# **HKEX** 香港交易所

![](_page_26_Picture_26.jpeg)